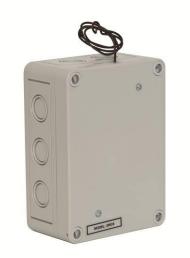

# **CV-TACWM**

# Wiegand Controller

Installation Manual

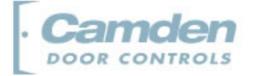

#### **Copyright Notice**

Copyright © 1995 – 2010 by Camden Door Controls Inc.

All rights reserved Worldwide. Printed in Canada. This publication has been provided pursuant to an agreement containing restrictions on its use. No part of this book may be copied or distributed, transmitted, stored in a retrieval system, or translated into any human or computer language, in any form or by any means, electronic, mechanical, magnetic, manual or otherwise, or disclosed to third parties without the express written consent of Camden Door Controls Inc., Mississauga, Ontario, Canada.

#### Trademark

inTACSYS<sup>™</sup> is the trademark of Camden Door Controls Inc. Windows is a trademark of Microsoft Corporation. All other product names mentioned herein are the property of their respective owners. Use of a term in this book should not be regarded as affecting the validity of any trademark or service mark.

#### Disclaimer

This book is provided as is, without warranty of any kind, either express or implied, including but not limited to performance, merchantability, or fitness for any particular purpose. Neither Camden Door Controls Inc. nor its dealers or distributors shall be liable to any person or entity with respect to any liability, loss, or damage, caused or alleged to have been caused directly or indirectly by this information. Further Camden Door Controls Inc. reserves the right to revise this publication, and to make changes to the content hereof from time to time, without the obligation of Camden Door Controls Inc. to notify any person or organization of such revision or changes.

#### CAMDEN DOOR CONTROLS INC.

5502 Timberlea Blvd. Mississauga, Ontario CANADA L4W 2T7 Tel: (905) 366-3377 Fax: (905) 366-3378 Email: support@Camden-access.com Web: www.camdencontrols.com

Printing Date April 20, 2010

# **Table of Contents**

| Producrt Overview.                                                                                                    |              |
|----------------------------------------------------------------------------------------------------|--------------|
| Installation                                                                                                    | 6            |
| Connecting an Access Door WIM                                                                                                    | 5            |
| Setting the Device Address DIP Switch                                                                                                    | 6            |
| Cable requirements                                                                                                    | 7            |
| Programming the CV-TAC400                                                                                                    | 8            |
| Starting the SFT5202 Windows Client Software<br>Establishing a Connection with the CV-TAC400<br>Remote Connection Using a Modem<br>Starting a Connection                                  | 8<br>8       |
| Open a Session with the CV-TAC400 (Working Online with an<br>RS485 Converter))<br>Open a Session with the CV-TAC400 (Working Online with a Mod<br>Connection)<br>Load the Factory Default | lem<br>13    |
| Set the Facility Code                                                                                                    | . 17<br>. 17 |
| Configuring Access Groups<br>Configuring Time Groups                                                                                                    | . 18         |
| Configuring Access Levels<br>Entering Suite Information                                                                                                    | .21          |
| Changing/Adding Suite Information                                                                                                    |              |
| Adding a New User                                                                                                    | .22          |
| PIN Entry Information<br>Configuring PIN Codes                                                                                                    | .24          |
| Backup the Data<br>Uploading Saved Information into the CV-TAC400                                                                                                    | .24          |
| orking Online Using the Rs485 Converter<br>Working Online Using the Modem Module                                                                                                    | .25          |
| 5 5                                                                                                    | -            |

4 |

The Wiegand Interface Module (WIM) allows door access using HID and AWID compatible card readers external to the CV-TAC400 panels.

A self contained unit, the WIM can power and receive data from the card reader and control the door lock. Communication between the CV-TAC400 Master panel and the WIM is established through the RS485 interface bus.

Programming the WIM is done through the SFT5202 Windows Client software.

# 2 Installation

# **Connecting an Access Door WIM**

The connections for a door access WIM are shown in Figure 1 and Figure 2 below.

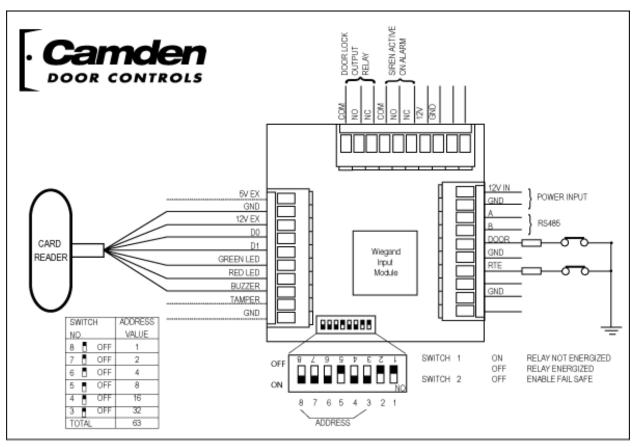

Figure 1 - WIM Hardware Connections

Power (+12VDC) is connected to +12V and GND. The NC, COM and NO connections are connected to the door lock. The connection depends on the type of door lock.

RTE (Request to Exit) is a Normally Closed pushbutton switch mounted inside the building which a resident pushes to unlock the door.

The Door Contact is a Normally Open switch that senses if the door is open or closed. The switch is open when the door is open and closed when the door is closed.

The card reader connections are shown below. The +5 and 12 V connections on the connector with the other card reader connections power the card reader. Choose the appropriate one for the installed reader.

# Setting the DIP Switches

#### **DIP Switch 1**

This switch controls the door relay. The relay energized setting means the relay is normally energized and is deenergized to open the door.

#### **DIP Switch 2**

This switch controls fail safe mode. In fail safe mode any card with a recognized format will open the door if the controlling CV-TAC400 fails or becomes disconnected.

#### **DIP Switches 3 to 8**

These switches are used to set the device address.

WIM addresses may range from 2 to13 for door access and 40 to 43 for elevator access..

## Setting the Device Address DIP Switch

Each Auxiliary device connected to a network requires a unique address so the computer can identify it. The address is configured by setting the DIP switches on each item. Use the following to configure the DIP switch to a specific address:

| SUBTRACT # | 8 Pin DIP Switch | WIM DIP Switch |
|------------|------------------|----------------|
| 1          | 8                | 3              |
| 2          | 7                | 4              |
| 4          | 6                | 5              |
| 8          | 5                | 6              |
| 16         | 4                | 7              |
| 32         | 3                | 8              |
| 64         | 2                | -              |
| 128        | 1                | _              |

1. Obtain from the 'subtract #' column the closest number, without going over, to the address required.

2. Subtract this number from the address.

3. Obtain from the 'subtract #' column the closest number, without going over, to the result.

4. Subtract this number from the result.

5. Repeat steps 3 and 4 until the result is zero (0).

6. Each time a number from the 'subtract' column above is used, the corresponding switch number is set to the OFF position.

EXAMPLE: Address thirteen (13) on an 8-pin DIP switch setting is obtained by doing the following subtractions:

13(address) - 8(subtract #) = 5(result) - 4(subtract #) = 1(result) - 1(subtract #) = 0(stop at 0)

From the above chart 'Subtract #' 8, 4, and 1 corresponded to switches 5, 6 and 8. Set each switch to OFF as illustrated on the following page.

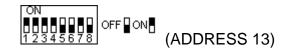

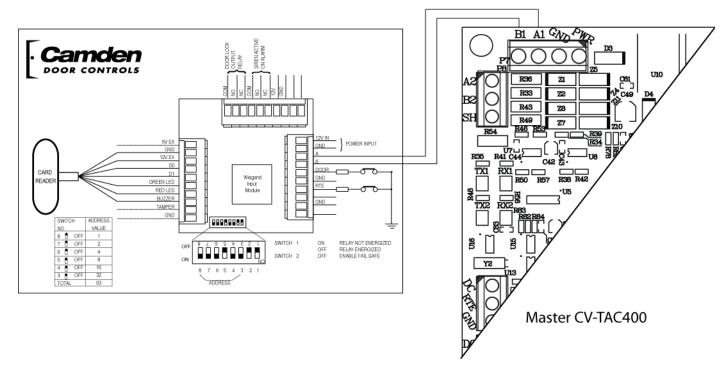

Figure 2 - WIM Connected in System

# **Cable requirements**

#### Power:

Power Supply to CRB6 Riser Board: 14/2 CRB6 Riser Board to Suite Panel / Auxiliary Devices: 18/2 Auxiliary Device to Auxiliary Device: 18/2

#### Data:

Auxiliary Device to Auxiliary Device: 22/2 Twisted Shielded.

Card Reader to WIM: 22/7 Shielded

Monitoring Devices to WIM: 22 Solid (no. of conductors depends on requirements)

Monitoring Devices to Suite Panel: 22 Solid (no. of conductors depends on requirements)

Video: RG-59 or video mini co-ax cable is required.

**Note**: All cables are stranded unless specified. If cable runs exceed 1000 ft. use 16/2 on trunk lines for power.

Cable Impedance: Data < 120 Ohms

# Programming

# Programming the CV-TAC400

### 1. Starting the SFT5202 Windows Client Software

The following instructions apply only if the default file locations were used in the software installation. If any changes were made that location should be used.

To start the SFT5202 Windows Client Software open (double click) the SFT5202 icon on the desktop If there is no SFT5202 icon on the desktop the following steps may be performed:

- a. select the Start Menu from the windows desktop
- b. select Programs from the start menu
- c. select the "remoteAdmin" folder
- d. select SFTD5202D from the list. The main SFT5202 Windows Client Software window will be displayed

#### 2. Establishing a Connection with the CV-TAC400

The CV-TAC400 is remotely programmed via a Windows PC, using a dialup connection or optional USB to RS485 converter.

#### A. Remote Connection Using a Modem

#### Overview

The CV-TAC400 may be connected to a computer system over a telephone line. To do this the CV-TAC400 requires the modem module. The computer requires a modem connected to it and the SFTD5202 software. Using the modem is identical to the RS485 connection after the connection has been made. Because a computer with a modem may be used to manage multiple CV-TAC400's the "Open Session" initialization is not used. Downloading and uploading data using the modem is described in section 4 above

The telephone number and password for each building may be entered into the system. When you wish to update that particular building the dialing information may be selected from that list.

# Configuring the SFTD5202 Software for the Modem

#### Overview

Each time the modem is used the modem must be initialized. Once the modem is initialized it may be used until the SFTD 5202 software is closed.

## Finding the COM Port

To identify the modem to the SFTD5202 software the computer system gives it a name, such as COM3. To use the modem you must know its COM port number. Determining the COM port varies depending on the computers operating system.

Different versions of the operating system will have different methods for determining the COM port. The following discussion may not exactly match your particular system. In general for Windows Operating systems the "Control

Panel" will have an icon for modem options. It may be under the "Hardware and Sound" Icon or directly visible. Selecting it will show which COM port the modem is connected to.

### Changing the Settings

- a. To change the communications settings follow the steps below:
- b. Start the SFT5202 Windows Client Software (see page 4-)
- c. Select the "Setup" menu. A list of submenus will be displayed
- d. Select the "Communications" submenu. The "Communication Setting" form will be displayed

| 🚜 SFT5202                                |                                                                                     |                 |        |    |
|------------------------------------------|-------------------------------------------------------------------------------------|-----------------|--------|----|
| Session View/Edit Data Records Backup 50 | stup System File Setup/Mainten                                                      | ance About Exit |        |    |
| nden Camden                              | Communications<br>Dial Up                                                           | mden            | Camden | Ca |
| mden Camden                              | List Remote Modem(s) Setting<br>Remote Modem(s) Password<br>Configure Remote Modems | mden            | Camden | Ca |
| mden Camden                              | Message output ON                                                                   | mden            | Camden | Ca |
| mden Camden                              | Camden Ca                                                                           | mden            | Camden | Ca |
| mden Camden                              | Camden Ca                                                                           | mden            | Camden | Ca |
| mden Camden                              | Camden Ca                                                                           | mden            | Camden | Ca |
| mden Camden                              | Camden Ca                                                                           | mden            | Camden | Ca |
| mden Camden                              | Camden Ca                                                                           | mden            | Camden | Ca |
| nden Camden                              | Camden Ca                                                                           | mden            | Camden | Ca |

e. In "Connection" box select Modem.

| Com Port     COM4     Connection       Conection     Connection       Conection     RS485 Line       Conection     Second       Data Bits     Baud Rate:       Conection     Second       Flow Control     Parity       Conection     None       Control     None                                                                                                    |     |            |                   |                 |    |
|----------------------------------------------------------------------------------------------------|-----|------------|-------------------|-----------------|----|
| C 7 C 8 Baud Rate: 56000 v bps Flow Control Flow Control Flow Flow Control Flow Flow Control Flow Flow Control Flow Flow Flow Flow Flow Flow Flow Flow | ź   | Modem      |                   | Com Port COM4   | de |
| Flow Control                                                                                                    | Ż   | 0 💌 bps    | Baud Rate : 56000 |                 | de |
| Hono Cuu - Even                                                                                                    | R   |            | Parity            |                 | de |
| 🕻 📀 None C Xon/Xoff                                                                                                    |     | Odd C Even |                   | Flow Control    |    |
| Stop Bits Echo                                                                                                    | ž   | Echo       | Ston Bits         | None C Xon/Xoff | æ  |
|                                                                                                    | Cie |            |                   | C RTS C Xon/RTS | de |
| Test Connection Save Settings Close                                                                                                    | Ce  | Close      | Save Settings     | Test Connection | Je |

- f. In the "Com Port" drop down box select the COM Port the Modem is connected to.
- g. In the "Data Bits" box select 8.
- h. In the "Flow Control" box select "none".
- i. In the "Parity" box select "None".
- j. In the "Stop Bits" box select "1".
- k. In the "Echo" box select ""Off".
- I. When you are done Save the settings by selecting the "Save Settings" button

#### Initializing the Modem

# NOTE: The modem will remain initialized until the SFTD5202 software is shutdown. This initialization procedure must be performed each time the SFTD5202 software is restarted.

To initialize the modem follow the steps below:

a. Ensure the "Communication Setting" form is displayed.

| nde | ommunication Setting |                            |            | N Ca |
|-----|----------------------|----------------------------|------------|------|
| nde | Com Port COM4 -      | Connection<br>C RS485 Line | Modem      | Ca   |
| nde | Data Bits            | Baud Rate : 5600           | ) 💌 bps    | Ca   |
| nde | - Flow Control       | Parity                     |            | Ca   |
| nde | None C Xon/Xoff      |                            | 0dd C Even | Ca   |
| nde | C RTS C Xon/RTS      | Stop Bits                  | C On C Off | Ca   |
| nde | Test Connection      | Save Settings              | Close      | 20   |

b. Select the "Save" button.

| Settion View | Edit Data Records Backup | Setup System File Setu | up/Maintenance About E | a.     | X    |
|--------------|--------------------------|------------------------|------------------------|--------|------|
|              |                          |                        | Camden                 |        | · Ca |
| nden         | Camden                   | Camden                 | Camden                 | Camden | Ca   |
| nden         | Camden                   | Camden                 | Camden                 | Camden | Ca   |
| nden         | Camden                   |                        | iully initialize modem | Camden | Ca   |
|              | Camden                   |                        |                        | Camden | Ca   |
| nden         | Camden                   |                        | Camden                 | Camden | Ca   |
|              | 2                        | >                      | Camden                 |        | >    |
| nden         | Camden                   | Camden                 | · Camden               | Camden | Ca   |
|              | >                        | >                      | Camden                 |        | >    |

c. The modem is initialized.

## Setting the Remote Modem

#### Overview

Each remote site that this system connects to will have an associated password and phone number. These may be stored in a list so that they may be easily accessed.

#### Setting up a Remote Modem

To add a remote site and its phone number and password to the list of sites follow the steps below:

- a. Start the SFT5202 Windows Client Software.
- b. Select the "Setup" menu. A list of submenus will be displayed
- c. Select the "List Remote Modem(s) Setting" submenu. The "Remote Modem Information" form will be displayed.

|        | 😹 SFT5202             |                                       |                                                                                                    | ×      |
|--------|-----------------------|---------------------------------------|----------------------------------------------------------------------------------------------------|--------|
|        |                       | cords Backup Setup System File Setup, |                                                                                                    |        |
|        |                       | ndon Camdon                           | Camdon Camo                                                                                                    | Von Ca |
| mote M | odem Information      |                                       |                                                                                                    | 2      |
| Nodem  | List                  |                                       |                                                                                                    |        |
| Index  | :<003>, TelNum:<12345 |                                       | 81dInfo: <etobicoke buil<br="" east="">nfo:<condoplex buildir<br="" south="">81dInfo:<testingd></testingd></condoplex></etobicoke> |        |
|        |                       |                                       |                                                                                                    |        |
|        | Add                   | Del                                   | Mod                                                                                                    | Close  |

d. Select the "Add" button. The "Modem Information" form will be displayed

| dex:<00 | odem Information      |                   |       |       |
|---------|-----------------------|-------------------|-------|-------|
| dex:<00 | Index : 005           | Telephone Number: |       |       |
|         | ELP Default Password: |                   |       |       |
|         | Building Information: |                   |       |       |
|         | Building Information. |                   |       |       |
|         |                       | рк                | Close |       |
| Ac      |                       |                   | 100   | viose |
|         |                       |                   |       |       |

- e. Enter the Remote telephone number in the "Telephone Number" box.
- f. Enter the Remote modem Password in the "ELP Default Password" box.
- g. Enter the Building Identification in the "Building Information" box.

| ndex:<00               | odem Inform | nation          |                   |            |     |
|------------------------|-------------|-----------------|-------------------|------------|-----|
| index:<00<br>index:<00 | Index:      | 005             | Telephone Number: | 4165551122 |     |
| .muex.<00              | FI P Defa   | ult Password    | 12345678          |            |     |
|                        | 221 2010    | ant abomora.    | 12343670          |            |     |
|                        | Building Ir | nformation: Tor | ronto East        |            |     |
|                        |             |                 |                   |            |     |
|                        |             | OK              |                   | Close      |     |
|                        |             |                 |                   |            |     |
| Kom                    |             |                 |                   | nou        | ose |

h. Select "OK" to save the information or "Close" to exit without saving

# **Starting a Connection**

#### **Overview**

To communicate with a remote system via modem you must first start the connection. As the system does not know which system will be connected you do not use start session.

## Starting the Connection

- a. To start a connection to a remote system follow the steps below:
- b. Start the SFT5202 Windows Client Software.
- c. Select the "Setup" menu. A list of submenus will be displayed

| 🛃 SFT5202     |                          |                                                                      |            |               |        | D  |
|---------------|--------------------------|----------------------------------------------------------------------|------------|---------------|--------|----|
| Session View/ | Edit Data Records Backup | Setup System File Setu                                               | up/Mainter | ance About Ex | it     |    |
| nden          | Camden                   | Communications<br>Dial Up                                            |            | mden          | Camden | Ca |
| nden          | Camden                   | List Remote Modem(s)<br>Remote Modem(s) Pass<br>Configure Remote Mod | word       | mden          | Camden | Ca |
| nden          | Camden                   | Message output ON                                                    | ~          | mden          | Camden | Ca |
| nden          | Camden                   | Camden                                                               | Ca         | mden          | Camden | Ca |
| nden          | Camden                   | Camden                                                               | Ca         | mden          | Camden | Ca |
| nden          | Camden                   | Camden                                                               | Cá         | mden          | Camden | Ca |
| nden          | Camden                   | Camden                                                               | Ca         | mden          | Camden | Ca |
| nden          | Camden                   | Camden                                                               | Ca         | mden          | Camden | Ca |
| nden          | Camden                   | Camden                                                               | Ca         | mden          | Camden | Ca |

d. Select the "Dial Up" submenu. The "Dial Up" form will be displayed.

| SFT5       | 5202 |                   |                        |                    |                   |      |        | ×   |
|------------|------|-------------------|------------------------|--------------------|-------------------|------|--------|-----|
| Inclusion. |      | idit Data Records |                        | isessa saassuutuus | le Setup/Maintena |      |        |     |
|            | ł    | -                 | den                    | Camde              | en Ca             | mden | Camden | Ca  |
| nde        | Dia  | l Up              |                        |                    |                   |      |        | ZCa |
| nde        | 9    | Building :        | 000.5                  |                    |                   |      | •      | Ca  |
| nde        | 2    | Telphone N        | um 003: Co<br>004: tes |                    | uilding 80001     |      |        | Ca  |
| nde        |      | Password:         | 005:10                 | ronto East         |                   | _    | ×      | Ca  |
| nde        | 2    |                   | Dial u                 | p                  |                   |      | llose  | Ca  |
| nde        | en   | Cam               | den                    | Camde              | en Ca             | mden | Camden | Ca  |
| nde        | en   | Cam               | den                    | Camde              | en Ca             | mden | Camden | Ca  |
| nde        | en   | Cam               | den                    | Camde              | en Ca             | mden | Camden | Ca  |

- e. Select the remote site from the list of remote sites in the "Building" drop down list. If the building is not in the list you may enter the information in the form.
- f. Select the "Dial up" button to start the connection or Close to exit with starting the connection.

#### B. RS485 to USB Convertor

Simply connect the USB Converter to your computer.

- 3. Open a Session with the CV-TAC400 (Working Online with an RS485 Converter))
  - a. Select the Session Menu.

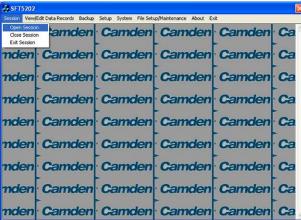

b. Select Open Session.

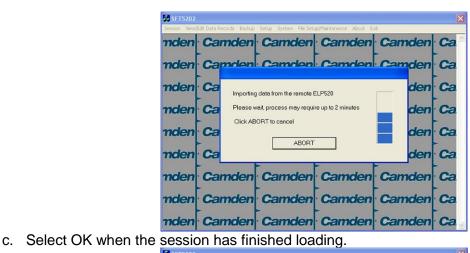

| SFT5202       |                          |                           |                           |        | ×  |
|---------------|--------------------------|---------------------------|---------------------------|--------|----|
| Session View/ | Edit Data Records Backup | Setup System File Set     | up/Maintenance About E    | dł.    |    |
| nden          | · Camden                 | Camden                    | · Camden                  | Camder |    |
| nden          | Camden                   | Camden                    | Camden                    | Camder | Ca |
| nden          | Camden                   | Camden                    | Camden                    | Camder |    |
| nden          | Cam                      | Session Opened. Local and | remote ELP Databases Sync |        | Ca |
| nden          |                          |                           | <u>K]</u>                 | mder   | Ca |
| nden          | Camden                   | Camden                    | Camden                    | Camder | Ca |
| nden          | Camden                   | Camden                    | Camden                    | Camder | Ca |
| nden          | Camden                   | Camden                    | Camden                    | Camder | Ca |
| nden          | Camden                   | Camden                    | Camden                    | Camder |    |

- 4. Open a Session with the CV-TAC400 (Working Online with a Modem Connection)
  - a. Select the "File Setup/Maintenance" menu and select "Import Data from an CV-TAC400(s).

| 🛃 SFT5202                  |                                 |           |                                                                                                    |                             |     |
|----------------------------|---------------------------------|-----------|----------------------------------------------------------------------------------------------------|-----------------------------|-----|
| nden                       | Edit Data Records Backup Camden | Came Load | IP/Maintenance About E:<br>Factory default file from Loo<br>the Backup you created into<br>the Backup File(Uses the Curr | al Computer File<br>SFT5202 | Ca  |
|                            | Camden                          | Expo      | rt Data from an ELP520(s)<br>rt Data to an ELP520(s)                                                                     | <b>a</b>                    | ·Ca |
|                            | Camden                          |           |                                                                                                    |                             | -   |
|                            | Camden                          | -         |                                                                                                    |                             | -   |
| Construction of the second | Camden                          |           | -                                                                                                    |                             | -   |
| nden                       | Camden                          | Camden    | Camden                                                                                                    | Camden                      | Ca  |
| nden                       | Camden                          | Camden    | Camden                                                                                                    | Camden                      | Ca  |
| nden                       | Camden                          | Camden    | Camden                                                                                                    | Camden                      | Ca  |

b. Scan for Remote CV-TAC400s. Select the remote CV-TAC400 from the list you wish to communicate with.

| Session | Viev | v/Edit Data Reco | rds Backup | Setup  | System   |   | e About  |   |   |    |
|---------|------|------------------|------------|--------|----------|---|----------|---|---|----|
| nd      | en   | Import Data      | from an I  | LP520( | ;)       | • |          |   |   | Ca |
| nd      | er   | Sce              | n          | St     | art Dip: | 1 | End Dip: | 5 | _ | Ca |
| nd      | er   | Remote           | ELP520     |        |          |   |          |   |   | Ca |
| nd      | er   |                  |            |        |          |   |          |   |   | Ca |
| nd      | er   |                  |            |        |          |   |          |   |   | Ca |
| nd      | en   |                  |            |        |          |   |          |   |   | Ca |
| nd      | en   |                  |            |        |          |   |          |   |   | Ca |
| nd      | er   |                  |            |        |          |   |          |   |   | Ca |
| nd      | en   |                  | Impo       | ortNow |          |   | Close    |   |   | Ca |
|         |      |                  |            |        |          |   |          |   |   |    |

c. The CV-TAC400's data will be imported. The download from the remote CV-TAC400 can take up to 5 minutes.

| SFT5202<br>Session View/E | dit Data Records Backup Setup System File Setup/Maintenance About Exit | X      |
|---------------------------|------------------------------------------------------------------------|--------|
| nder                      | aport Data from an ELP520(s)                                           | Ca     |
| nder                      | Scan Start Dip: 1 End Dip: 5                                           | Ca     |
| nder                      | Remote ELP520                                                          | Ca     |
| nder                      |                                                                        | Ca     |
| nder                      | Finish importing data from ELP520111                                   | Ca     |
| nder                      | ОК                                                                     | Ca     |
| nder                      |                                                                        | Ca     |
| nder                      | 1                                                                      | Ca     |
| nder                      | Download<001>: Pin Code Stop                                           | · Ca 🖉 |

#### 5. Load the Factory Default

- ▲ Using this file will erase all previously saved data.
- 1 The default factory file is located on the installation CD.

Start by selecting a file of current information. To do this, follow the steps below a. Select the "File Setup/Maintenance" menu. A list of submenus will appear below.

| 🈹 SFT5202     |                          |                                                                                                    |                                                                                                   |         |    |
|---------------|--------------------------|----------------------------------------------------------------------------------------------------|---------------------------------------------------------------------------------------------------|---------|----|
| Session View/ | Edit Data Records Backup | and the second second second second second second second second second second second second second second second | up/Maintenance About Ex                                                                           |         |    |
| nden          | Camden                   | Came Load                                                                                                    | l Factory default file from Loc<br>I the Backup you created into<br>Ite Backup File(Uses the Curr | SFT5202 | Ca |
| nden          | Camden                   |                                                                                                    | rt Data from an ELP520(s)<br>rt Data to an ELP520(s)                                              |         | Ca |
| nden          | Camden                   | Camden                                                                                                    | Camden                                                                                            | Camden  | Ca |
| nden          | Camden                   | Camden                                                                                                    | · Camden                                                                                          | Camden  | Ca |
| nden          | Camden                   | Camden                                                                                                    | Camden                                                                                            | Camden  | Ca |
| nden          | Camden                   | Camden                                                                                                    | Camden                                                                                            | Camden  | Ca |
| nden          | Camden                   | Camden                                                                                                    | Camden                                                                                            | Camden  | Ca |
| nden          | Camden                   | Camden                                                                                                    | Camden                                                                                            | Camden  | Ca |
| nden          | Camden                   | Camden                                                                                                    | Camden                                                                                            | Camden  | Ca |

b. Select the "Load the factory Default File into the computer" submenu. A file selection window will be displayed.

| 🛃 SFT5202 |                          |        |                                                                                                    | -                           |    |
|-----------|--------------------------|--------|----------------------------------------------------------------------------------------------------|-----------------------------|----|
|           | Edit Data Records Backup |        | tup/Maintenance About E:<br>d Factory default file from Loo<br>d the Backup you created into<br>ate Backup File(Uses the Curr | al Computer File<br>SFT5202 | Ca |
| nden      | Camden                   |        | ort Data from an ELP520(s)<br>ort Data to an ELP520(s)                                                                        |                             | Ca |
| nden      | Camden                   | Camden | Camden                                                                                                    | Camden                      | Ca |
| nden      | Camden                   | Camden | Camden                                                                                                    | Camden                      | Ca |
| nden      | Camden                   | Camden | Camden                                                                                                    | Camden                      | Ca |
| nden      | Camden                   | Camden | Camden                                                                                                    | Camden                      | Ca |
| nden      | Camden                   | Camden | Camden                                                                                                    | Camden                      | Ca |
| nden      | Camden                   | Camden | Camden                                                                                                    | Camden                      | Ca |
| nden      | Camden                   | Camden | Camden                                                                                                    | Camden                      | Ca |

c. Navigate the Explorer window to your CD Drive containing the installation CD.

| 🛃 SFT5202 |                                                                        |      | 1  | × |
|-----------|------------------------------------------------------------------------|------|----|---|
|           | Edit Data Records Eaclup Setup System File Setup/Mantenance About Exit | nden | Ca | ~ |
| nden      |                                                                        | den  | Ca |   |
| nden      | Condoplex Manual 🥑 desktop                                             | den  | Ca |   |
| nden      | setup                                                                  | den  | Ca |   |
| nden      | AUTORUN<br>Ido-inst                                                    | den  | Ca |   |
| nden      | Ca. File name: Open                                                    | den  | Ca |   |
| nden      | Cal                                                                    | den  | Ca |   |
| nden      | Camden Camden Camden Can                                               | nden | Ca |   |
| nden      | Camden Camden Camden Car                                               | nden | Ca | ~ |

d. Select the 'factory files' folder.

| 🛃 SFT5202 |                                                                         | ×                   |
|-----------|-------------------------------------------------------------------------|---------------------|
|           | Edit Data Records Backup Setup System File Setup/Maintenance About Exit |                     |
| nden      | Camden Camden Camden Ca                                                 | nden Ca             |
| nden      | Cal Open                                                                | den Ca              |
| nden      | 500Dirs(noname)-noUsers                                                 | den Ca              |
| nden      |                                                                         | den <mark>Ca</mark> |
| nden      | Ca                                                                      | den <mark>Ca</mark> |
| nden      | Cal File name: 5000 is(noname)-noUsers Open                             | den Ca              |
| nden      | Cal Files of type: All Files (",")                                      | den Ca              |
| nden      | Camden Camden Camden Car                                                | nden Ca             |
| nden      | Camden Camden Camden Ca                                                 | nden Ca             |

e. Select the factory Default file -> 500DIrs(noname)-nouser and then select "Open"

| SFT5202                                                                                                    | Edit Data Records Backup |                    |                               |          | ×  |
|----------------------------------------------------------------------------------------------------|--------------------------|--------------------|-------------------------------|----------|----|
|                                                                                                    | Camden                   |                    |                               |          | Ca |
| nden                                                                                                    | Camden                   | · Camden           | · Camden                      | · Camden | Ca |
| nden                                                                                                    | Camden                   | Camden             | Camden                        | Camden   | Ca |
|                                                                                                    | Camder                   |                    | X                             | Camden   | >  |
| and the second second sec | Camder                   | Finish loading fac | tory file from local computer |          | -  |
|                                                                                                    | Camden                   |                    |                               |          | >  |
|                                                                                                    | Camden                   | -                  | >                             | -        | >  |
|                                                                                                    | >                        |                    | -                             | -        | >  |
|                                                                                                    | Camden                   |                    | -                             | -        | -  |
| nden                                                                                                    | · Camden                 | Camden             | Camden                        | Camden   | Ca |

#### 6. Set the Facility Code

To add or change a facility code, follow the steps below:

- a. Select the "View/Edit Data Records" Menu. A list of submenus will be displayed
- b. Select the "Configuration Settings" submenu. The Configuration setting window will be displayed. Do not change the CV-TAC400 Address field at the top of the window.

| SFT5    | 202                                                           |                        |                       |        |      |
|---------|---------------------------------------------------------------|------------------------|-----------------------|--------|------|
| Session |                                                               | Setup System File Setu | p/Maintenance About E | xit    |      |
| nck     | Configuration Settings<br>Suite/Directory Data<br>Pin Code    | Camden                 | Camden                | Camden | · Ca |
| nck     | View/Export Log Data<br>Generate Report<br>Report Statistics  | Camden                 | Camden                | Camden | Ca   |
| nck     | Backup Database<br>Restore Database<br>Clear Existing Log(DB) | Camden                 | Camden                | Camden | Ca   |
| nde     | n Camaen                                                      | Camden                 | Camden                | Camden | Ca   |
| nde     | en Camden                                                     | Camden                 | Camden                | Camden | Ca   |
| nde     | en Camden                                                     | Camden                 | Camden                | Camden | Ca   |
| nde     | en Camden                                                     | Camden                 | Camden                | Camden | Ca   |
| nde     | en Camden                                                     | Camden                 | Camden                | Camden | Ca   |
| nde     | en Camden                                                     | Camden                 | Camden                | Camden | · Ca |

c. Select the Misc tab. The miscellaneous tables will be displayed.

| Configuration Setting of                                                                          | ELP          |           |      |      |                                 |          |   |                                                                                            |                           |             |             |                  |                  |   | X |
|---------------------------------------------------------------------------------------------------|--------------|-----------|------|------|---------------------------------|----------|---|--------------------------------------------------------------------------------------------|---------------------------|-------------|-------------|------------------|------------------|---|---|
| ELP520 Address:                                                                                   | 1 💌          |           |      |      |                                 |          |   |                                                                                            |                           |             |             |                  |                  |   |   |
| User                                                                                              | AccessLevel  | ElevatorL | evel | Slav | e Device                        | $\gamma$ | E | LP C                                                                                       | onf                       |             | r           |                  | Mis              | с | ר |
| Factely Code<br>34<br>910<br>912<br>0<br>0<br>0<br>0<br>0<br>0<br>0<br>0<br>0<br>0<br>0<br>0<br>0 | Holiday List |           | 002  |      | 2359<br>17:00<br>02:00<br>23:59 |          |   | 2 Wee<br>Y<br>Y<br>N<br>N<br>0<br>0<br>0<br>0<br>0<br>0<br>0<br>0<br>0<br>0<br>0<br>0<br>0 | d Thu<br>Y<br>Y<br>N<br>N | Y<br>Y<br>N | Y<br>N<br>Y | Y<br>N<br>N<br>Y | N<br>N<br>V<br>V |   |   |
|                                                                                                   | Save         |           |      |      |                                 |          |   | C                                                                                          | lose                      |             |             |                  |                  |   |   |

- d. In the Facility Code table select (double click) the Facility Code entry you wish to edit.
- e. Enter the Facility Code and then press "Enter"

Note: Adding a Facility code is done by replacing one of the "0" entries with the Facility Code you wish to add. Zero is not a valid facility code

- f. When all the entries have been competed select the Save button.
- g. To close the Form select the Close button
- h. Save and Upload the changed information. (see page Error! Bookmark not defined.)

#### 7. Setup the Access Control Information

#### A. Default Settings

To assist you in configuring the CV-TAC400 the factory default file is set up with some useful default settings. Time Group 1 is set to allow access 24 hours per day 7 days per week holidays included.

Access Group 1 is doors number 1 though 8.

Access Level 1 is the combination of Time Group 1 and Access Group 1.

What this means is that to allow a user to always pass through door 1, 2, 3, 4, 5, 6, 7, or 8 that user should be set to Access Level 1.

The facility codes 34, 910 and 912 are already entered as factory default settings.

Note: Access level 1 allows 24 hour access through doors 1 through 8 (unless modified by the installer).

#### B. Configuring Access Groups

Configuring an Access Group means adding a particular door to the group. The doors are identified by a Door ID number. For doors the Door ID number is the same as the WIM DIP address. See the Hardware Configuration section for instructions on the electrical connection of the door.

Each Access Group has multiple entries in the Access Group table. This is because an Access Group may have more than 1 door. Each row in the Access Group table has a space for a door and an Access Group. Door ID 1 is the door connected to the CV-TAC400 itself.

Which Door ID is connected to which WIM (DIP Address of WIM) is shown in the Door Information table under the Access Level tab.

There are 8 Access Groups numbered 1 through 8. Each Access group can have up to 8 doors assigned to it. By default Access Group 1 has doors 1 through 8 assigned to it. There are a maximum of 16 doors. To assign a door to an Access Group follow the steps below:

- a. Select the "View/Edit Data Records" Menu. A list of submenus will be displayed
- b. Select the "Configuration Settings" submenu. The Configuration setting window will be displayed. Do not change the CV-TAC400 Address field at the top of the window.

| 🏭 SFT5  | 202                                                           |                        |                       |        | X  |
|---------|---------------------------------------------------------------|------------------------|-----------------------|--------|----|
| Session |                                                               | Setup System File Setu | p/Maintenance About E | at     |    |
| nde     | Configuration Settings<br>Suite/Directory Data<br>Pin Code    | Camden                 | Camden                | Camden | Ca |
| nde     | View/Export Log Data<br>Generate Report<br>Report Statistics  | Camden                 | Camden                | Camden | Ca |
| nck     | Backup Database<br>Restore Database<br>Clear Existing Log(DB) | Camden                 | Camden                | Camden | Ca |
| nde     | en camden                                                     | Camden                 | Camden                | Camden | Ca |
| nde     | en Camden                                                     | Camden                 | Camden                | Camden | Ca |
| nde     | en Camden                                                     | Camden                 | Camden                | Camden | Ca |
| nde     | en Camden                                                     | Camden                 | Camden                | Camden | Ca |
| nde     | en Camden                                                     | Camden                 | Camden                | Camden | Ca |
| nde     | en Camden                                                     | · Camden               | Camden                | Camden | Ca |

- c. Select the Access Level tab. The Access tables will be displayed.
- d. In the Access Group table select (double click) the Door ID entry you wish to edit.

| User AccessLevel      | Elev        | atorLevel | 1      | Slave Devid | e ľ       | ELP    | Conf    | Ĭ      | Misc   |   |
|-----------------------|-------------|-----------|--------|-------------|-----------|--------|---------|--------|--------|---|
| Access Level          | Door Inform | nation    |        |             |           |        |         |        |        |   |
| LMID AcsGrpID TmGrpID | DoorID      | AcsDevDIP | LockIO | UnlockTM    | ContactIC | HoldTM | RteAddr | Forced | Relock | - |
| 001 001 001           | 1           | 001       | 128    | 30          | 1         | 45     |         |        | N      |   |
| 001 002 001           | 2           | 002       | 128    | 30          | 1         | 90     | 002     | Y      | Y      |   |
| 001 003 001           | 3           | 003       | 128    | 30          | 1         | 90     | 002     | Y      | Y      |   |
| 001 004 001           | 4           | 004       | 128    | 30          | 1         | 90     | 002     | Y      | Y      |   |
| 001 005 001           | 5           | 005       | 128    | 30          | 1         | 90     | 002     | Y      | Y      |   |
|                       | 6           | 006       | 128    | 30          | 1         | 90     | 002     | Y      | Y      |   |
|                       | 7           | 007       | 128    | 30          | 1         | 90     | 002     | Y      | Y      |   |
| Access Group          | 8           | 008       | 128    | 30          | 1         | 90     | 002     | Y      | Y      |   |
| AcsGroID BootD        | 9           | 009       | 128    | 30          | 1         | 90     | 002     | Y      | Y      |   |
| 001 1                 | 10          | 010       | 128    | 30          | 1         | 90     | 000     | Y      | Y      |   |
| 001 2                 | 11          | 011       | 128    | 30          | 1         | 90     | 000     | Y      | Y      |   |
| 001 3                 | 12          | 012       | 128    | 30          | 1         | 90     | 000     | Y      | Y      |   |
| 001 4                 | 13          | 013       | 128    | 30          | 1         | 90     | 000     | Y      | Y      |   |
| 001 5                 | 14          | 014       | 128    | 30          | 1         | 90     | 002     | Y      | Y      |   |
| 001 6                 | 15          | 015       | 128    | 30          | 1         | 45     | 000     | Y      | N      |   |
|                       | 16          | 016       | 128    | 30          | 1         | 45     | 000     | Y      | N      | - |

e. Enter the Door Id information and then press "Enter"

f. When the editing for the selected Access Group is complete select the "Save" button (on the bottom left-hand side of the form).

#### C. Configuring Time Groups

Configuring a Time Group means setting a start time, an end time and list of days of the week the time group is active. This is done in the Time Group List table.

To Configure a Time Group follow the steps below:

- a. Select the "View/Edit Data Records" Menu. A list of submenus will be displayed
- b. Select the "Configuration Settings" submenu. The Configuration setting window will be displayed. Do not change the CV-TAC400 Address field at the top of the window.

| 🛃 SFT5202                                       |                            |                        |            |    |
|-------------------------------------------------|----------------------------|------------------------|------------|----|
|                                                 | ecords Backup Setup System | File Setup/Maintenance | About Exit | _  |
| Configuration<br>Suite/Director<br>Pin Code     | y Data 1 Cam               | den Camo               | den Camden | Ca |
| View/Export L<br>Generate Rep<br>Report Statist | oort                       | den Came               | den Camden | Ca |
| Backup Datab<br>Restore Datab<br>Clear Existing | ase n Cam                  | den Camo               | den Camden | Ca |
| nden Ca                                         | maen Cam                   | den Camo               | den Camden | Ca |
| nden Ca                                         | mden Cam                   | den Camo               | den Camden | Ca |
| mden <mark>Ca</mark>                            | mden Cam                   | den Camo               | den Camden | Ca |
| nden Ca                                         | mden Cam                   | den Camo               | den Camden | Ca |
| nden Ca                                         | mden Cam                   | den Camo               | den Camden | Ca |
| nden Ca                                         | mden Cam                   | den Came               | den Camden | Ca |

- c. Select the Misc tab. The miscellaneous tables will be displayed.
- d. In the Time Group table select (double click) the Start Time entry you wish to edit.

| User          | AccessLevel  | ElevatorL        |            |       | e Device    |   | E | ELP C | onf |   | J   |     | Misc |
|---------------|--------------|------------------|------------|-------|-------------|---|---|-------|-----|---|-----|-----|------|
| Facitily Code | Holiday List | ] [ <sup>1</sup> | Time Group |       | nel End Tim |   |   | Wo    | 1   |   | Sat | Sun |      |
| 34            | 05-01-01     |                  | 001        |       | 23:59       | Y | Y | Y     | Y   | Y | Y   | Y   |      |
| 910           | 05-01-02     |                  | 002        |       | 17:00       | Ŷ | Ŷ | Ŷ     | Ŷ   | Ŷ | N   | N   | N    |
| 912           | 05-01-03     |                  | 003        | 00:00 | 02:00       | Y | N | Ν     | N   | N | N   | N   | N    |
| 0             | 05-01-04     |                  | 004        | 00:00 | 23:59       | N | Ν | N     | N   | N | Y.  | Y   | Y    |
| 0             | 05-01-05     |                  |            |       |             |   |   |       |     |   |     |     |      |
| 0             | 05-01-06     |                  |            |       |             |   |   |       |     |   |     |     | _    |
| 0             | 05-01-07     |                  |            |       |             |   |   |       |     |   |     |     | _    |
| 0             | 05-01-08     |                  |            |       |             |   |   |       |     |   |     |     |      |
| ŏ             | 05-01-05     |                  |            |       |             |   |   |       |     |   |     |     |      |
| <u> </u>      |              |                  |            |       |             |   |   |       |     |   |     |     |      |
|               |              |                  |            |       |             |   |   |       |     |   |     |     |      |
|               |              |                  |            |       |             |   |   |       |     |   |     |     |      |
|               |              |                  |            |       |             |   |   |       |     |   |     |     |      |
|               |              |                  |            |       |             |   |   |       |     |   |     |     |      |
|               |              |                  |            |       |             |   |   |       |     |   |     |     |      |

- e. Enter the Start Time and then press "Enter"
- f. In the Time Group table select (double click) the End Time entry you wish to edit.

Note: The End Time is inclusive, that is, the End Time itself is included in the time group

- g. Enter the End Time and then press "Enter"
- h. Select "Y" in column for a day to include it "N" to exclude it. All Holidays may be included or excluded by setting the HOL column.
- i. When the editing for the selected Time Group is complete select the "Save" button.

#### D. Configuring Access Levels

Configuring an Access Level means adding an Access Group – Time Group pair to the Access Level. An Access Level may contain up to eight Access Group – Time Group pairs.

To assign an Access Group – Time Group pair to an Access Level follow the steps below:

- a. Select the "View/Edit Data Records" Menu. A list of submenus will be displayed
- b. Select the "Configuration Settings" submenu. The Configuration setting window will be displayed. Do not change the CV-TAC400 Address field at the top of the window.

| 🗸 SFT5202                                                  | ×                           |
|------------------------------------------------------------|-----------------------------|
| Session View/Edit Data Records Backup Setup System File Se | etup/Maintenance About Exit |
| Configuration Settings<br>Sute/Directory Data<br>Pin Code  | Camden Camden Ca            |
| Generate Report<br>Report Statistics                       | Camden Camden Ca            |
| Restore Database<br>Clear Existing Log(DB)                 | Camden Camden Ca            |
| nden Camden Camden                                         |                             |
| nden Camden Camder                                         |                             |
| nden Camden Camder                                         |                             |
|                                                            |                             |
| nden Camden Camden<br>nden Camden Camden                   |                             |
| riderij ourriderij ourrider                                | Carrieri Starrach Ou        |

c. Select the Access Level tab. The Access tables will be displayed.

| figuration Setting of ELP |                  |        |            |           |        |         |        |        |   |
|---------------------------|------------------|--------|------------|-----------|--------|---------|--------|--------|---|
| ELP520 Address: 1         |                  |        |            |           |        |         |        |        |   |
| User AccessLevel          | ElevatorLevel    | γ;     | Slave Devi | e (       | ELP    | Conf    | γ      | Misc   |   |
| (Held Starter)            |                  |        |            |           |        |         | -      |        | - |
| Access Level              | Door Information |        |            |           |        |         |        |        |   |
| LVID AcsGrpID TmGrpID     | DoorID AcsDevDIP | LockIO | UnlockTM   | ContactIO | HoldTM | RteAddr | Forced | Relock | • |
| 001 001 001               |                  | 128    | 30         | 1         | 45     | 000     | Y      | N      |   |
| 001 002 001               | 2 002            | 128    | 30         | 1         | 90     | 002     | Y      | Y      |   |
| 001 003 001               | 3 003            | 128    | 30         | 1         | 90     | 002     | Y      | Y      |   |
| 001 004 001               | 4 004            | 128    | 30         | 1         | 90     | 002     | Y      | Y      |   |
| 001 005 001               | 5 005            | 128    | 30         | 1         | 90     | 002     | Y      | Y      |   |
|                           | 6 006            | 128    | 30         | 1         | 90     | 002     | Y      | Y      |   |
|                           | 7 007            | 128    | 30         | 1         | 90     | 002     | Y      | Y      |   |
| Access Group              | 8 008            | 128    | 30         | 1         | 90     | 002     | Y      | Y      |   |
| AcsGrpID -DoorID-         | 9 009            | 128    | 30         | 1         | 90     | 002     | Y      | Y      |   |
| 001 1                     | 10 010           | 128    | 30         | 1         | 90     |         | Y      | Y      |   |
| 001 2                     | 11 011           | 128    | 30         | 1         | 90     | 000     | Y      | Y      |   |
| 001 3                     | 12 012           | 128    | 30         | 1         | 90     | 000     | Y      | Y      |   |
| 001 4                     | 13 013           | 128    | 30         | 1         | 90     | 000     | Y      | Y      |   |
| 001 5                     | 14 014           | 128    | 30         | 1         | 90     | 002     | Y      | Y      |   |
| 001.6                     | 15 015           | 128    | 30         | 1         | 45     | 000     | Y      | N      |   |
|                           | 16 016           | 128    | 30         | 1         | 45     | 000     | Y      | N      | - |
| Save                      |                  |        |            |           |        | Close   |        | 1      | _ |

- d. In the Access Level table select (double click) the Access Group ID entry you wish to edit.
- e. Enter the Access Group ID information and then press "Enter"

| User AccessLevel      | ElevatorLevel    | Ŷ     | Slave Devi | ce (     | ELP | Conf    | γ      | Misc   |   |
|-----------------------|------------------|-------|------------|----------|-----|---------|--------|--------|---|
| Access Level          | Door Information |       |            |          |     |         |        |        |   |
| LvID AcsGrpID TmGrpID | DoorID AcsDevC   | PLock | UnlockTM   | Contacti |     | RteAddr | Forced | Relock |   |
| 001 001 001           | 1 001            | 128   | 30         | 1        | 45  | 000     |        | N      |   |
| 001 002 001           | 2 002            | 128   | 30         | 1        | 90  | 002     | Y      | Y      |   |
| 001 003 001           | 3 003            | 128   | 30         | 1        | 90  | 002     | Y      | Y      |   |
| 001 004 001           | 4 004            | 128   | 30         | 1        | 90  | 002     | Y      | Y      |   |
| 001 005 001           | 5 005            | 128   | 30         | 1        | 90  | 002     | Y      | Y      |   |
| Loss one              | 6 006            | 128   | 30         | 1        | 90  | 002     | Y      | Y      |   |
|                       | 7 007            | 128   | 30         | 1        | 90  | 002     | Y      | Y      |   |
| Access Group          | 8 008            | 128   | 30         | 1        | 90  | 002     | Y      | Y      |   |
| AcsGroID DoonD        | 9 009            | 128   | 30         | 1        | 90  | 002     | Y      | Y      |   |
| 001 1                 | 10 010           | 128   | 30         | 1        | 90  | 000     | Y      | Y      |   |
| 001 2                 | 11 011           | 128   | 30         | 1        | 90  | 000     | Y      | Y      |   |
| 001 3                 | 12 012           | 128   | 30         | 1        | 90  | 000     | Y      | Y      |   |
| 001 4                 | 13 013           | 128   | 30         | 1        | 90  | 000     | Y      | Y      |   |
| 001 5                 | 14 014           | 128   | 30         | 1        | 90  | 002     | Y      | Y      |   |
| 001 6                 | 15 015           | 128   | 30         | 1        | 45  | 000     | Y      | N      |   |
|                       | 16 016           | 128   | 30         | 1        | 45  | 000     | Y      | N      | - |
| Save                  | ·                |       |            |          |     | Close   |        |        |   |

- f. In the Access Level table select (double click) the Time Group ID entry you wish to edit.
- g. Enter the Time Group Id information and then press "Enter"

| User         | AccessLevel | Elev       | vatorLevel | Ύ;     | Slave Devi | ce        | ELP    | Conf    | Ì      | Misc   |
|--------------|-------------|------------|------------|--------|------------|-----------|--------|---------|--------|--------|
| Access Level |             | Door Infor | mation     |        |            |           |        |         |        |        |
|              |             | DoorID     | AcsDevDIP  | LockIO | UnlockTM   | ContactIO | HoldTM | RteAddr | Forced | Relock |
| 001 001      | 001         | 1          | 001        | 128    | 30         | 1         | 45     | 000     | Y      | N      |
| 001 002      | 001         | 2          | 002        | 128    | 30         | 1         | 90     | 002     | Y      | Y      |
| 001 003      | 001         | 3          | 003        | 128    | 30         | 1         | 90     | 002     | Y      | Y      |
| 001 004      | 001         | 4          | 004        | 128    | 30         | 1         | 90     | 002     | Y      | Y      |
| 001 005      | 001         | 5          | 005        | 128    | 30         | 1         | 90     | 002     | Y      | Y      |
| Coscloss     |             | 6          | 006        | 128    | 30         | 1         | 90     | 002     | Y      | Y      |
|              |             | 7          | 007        | 128    | 30         | 1         | 90     | 002     | Y      | Y      |
| Access Group |             | 8          | 008        | 128    | 30         | 1         | 90     | 002     | Y      | Y      |
| AcsGrpID     | Chood       | 9          | 009        | 128    | 30         | 1         | 90     | 002     | Y      | Y      |
| 001 1        |             | 10         | 010        | 128    | 30         | 1         | 90     | 000     | Y      | Y      |
| 001 2        |             |            | 011        | 128    | 30         | 1         | 90     | 000     | Y      | Y      |
| 001 3        |             | 12         | 012        | 128    | 30         | 1         | 90     | 000     | Y      | Y      |
| 001 4        |             | 13         | 013        | 128    | 30         | 1         | 90     | 000     | Y      | Y      |
| 001 5        |             | 14         | 014        | 128    | 30         | 1         | 90     | 002     | Y      | Y      |
| 001 6        |             |            | 015        | 128    | 30         | 1         | 45     | 000     | Y      | N      |
|              |             | 16         | 016        | 128    | 30         | 1         | 45     | 000     | Y      | N      |

h. When the editing for the selected Access Level is complete select the "Save" button (on the bottom left-hand side of the form).

#### 8. Entering Suite Information

Changing/Adding Suite Information

#### Floor, Express Code, Display Name, Telephone Number

- **Note:** All the Suite records are already in the factory default file. The information has been set to blank. To add a suite merely select a blank record and enter the information.
- a. Select the "View/Edit Data Records" Menu. A list of submenus will be displayed
- b. Select the "Suite/Directory Data" submenu. The Suite/Directory Data window will be displayed. **Note:** The "Remote ELP DIP" field is not used and should not be changed.

| SFT5    | 202                                                           |                        |                        |        |    |
|---------|---------------------------------------------------------------|------------------------|------------------------|--------|----|
| Session | View/Edit Data Records Backup                                 | Setup System File Setu | up/Maintenance About E | dt     |    |
| nde     | Configuration Settings<br>Suite/Directory Data<br>Pin Code    | Camden                 | Camden                 | Camden | Ca |
| nde     | View/Export Log Data<br>Generate Report<br>Report Statistics  |                        | Camden                 |        | -  |
| nde     | Backup Database<br>Restore Database<br>Clear Existing Log(DB) |                        | Camden                 | -      | -  |
|         | n Camden                                                      | -                      | >                      | >      | >  |
|         | n Camden                                                      | >                      | >                      | >      | >  |
|         | n Camden                                                      |                        | -                      | -      | -  |
|         | n Camden                                                      |                        | -                      | -      | -  |
|         | n Camden<br>Camden                                            |                        |                        | >      | -  |
|         |                                                               |                        |                        |        |    |

Select the suite to be changed from the drop down list in the Suite ID-Display Name field
 Note: You may use the up or down arrows to scroll through the list of suites. You may also use the pg up

(page up) and pg dn (page down) keys to scroll the list quickly.

- d. If required, Select the Floor from the list of Floors in the pulldown menu
- e. If required, Edit the Express Code in the "Express Code" field
- f. If required, Edit the Display Name in the "Display Name" field
- g. If required, Edit the Telephone Number in the "Telephone Num" field.
- h. When the editing for the selected suite is complete select the "Save" button (on the bottom left-hand side of the form).

i. When the editing for all the suites is complete select the Close button(on the bottom right-hand side of the form)

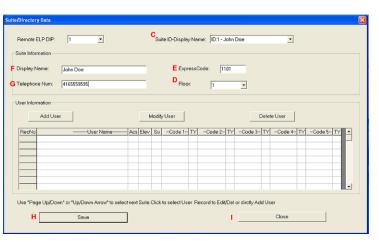

#### **15, Configuring Users for Access Control**

Configuring a user means entering the numeric codes of the user's keyfob/card and/or transmitter and assigning the user an Access Level. Each user may also be set as a "super" user.

#### A. Adding a New User

To add a new user follow the steps below:

- a. Select the "View/Edit Data Records" Menu. A list of submenus will be displayed
- b. Select the "Suite/Directory" submenu. The Suite/Directory Data window will be displayed.

| 🚜 SFT5202                                                                                                    |                                                      |                       |                        |        |      |
|----------------------------------------------------------------------------------------------------|------------------------------------------------------|-----------------------|------------------------|--------|------|
| and the second second se |                                                      | Setup System File Set | up/Maintenance About E | ot     |      |
| THCE Suit                                                                                                    | figuration Settings<br>e/Directory Data              | Camden                | Camden                 | Camden | Ca   |
| Gen                                                                                                    | r/Export Log Data<br>erate Report<br>ort Statistics  | Camden                | Camden                 | Camden | Ca   |
| Res                                                                                                    | sup Database<br>tore Database<br>er Existing Log(DB) | Camden                | Camden                 | Camden | Ca   |
| nden                                                                                                    | Camden                                               | Camden                | Camden                 | Camden | Ca   |
|                                                                                                    | -                                                    | -                     | Camden                 | >      | >    |
|                                                                                                    |                                                      |                       | Camden                 | -      | >    |
|                                                                                                    |                                                      |                       | Camden                 | -      | >    |
| -                                                                                                    |                                                      |                       | Camden                 | -      | -    |
| mden                                                                                                    | Camden                                               | Camden                | · Camden               | Camden | · Ca |

c. Select the suite the user resides in from the "Suite ID – Display Name" field. All the users from that suite will be displayed in the "User Information" table.

| Display N  | Vame:   | John Doe | 2  |      | _    |           | Express  | Dode: 11 | 01    |          |            |            |      |
|------------|---------|----------|----|------|------|-----------|----------|----------|-------|----------|------------|------------|------|
| Telephor   | ne Num: | 41655595 | 95 |      |      |           | Floor    | 1        |       | ]        |            |            |      |
| User Infor | mation  |          |    |      |      |           |          |          |       |          |            |            |      |
|            | Add Use |          |    |      | M    | dify User | 1        |          |       | Del      | ete User   |            |      |
|            |         |          |    |      |      |           |          |          |       |          |            |            |      |
| RecNo      |         |          |    | -Acs | Elev | Su –Co    | de 1- TY | -Code 2- | TY -C | ode 3- T | r -Code 4- | TY -Code 5 | - 11 |
|            |         |          |    |      |      |           |          |          |       |          |            |            |      |
|            |         |          |    |      |      |           |          |          |       |          |            |            |      |
|            |         |          |    |      |      |           |          |          |       |          |            |            |      |
|            |         |          |    |      |      |           |          |          |       |          |            |            |      |
|            |         |          |    |      |      |           |          |          |       |          |            |            |      |

Note: If the user does not reside in a suite, for example a cleaner, select a Suite ID that is not used for an actual suite. If this unused suite has a blank "Display Name" it will not show up in the directory.

d. Select the "Add User" button. The "Add New User" form will be displayed.

| Add one new use | r        |             |            |        |     |       | X |
|-----------------|----------|-------------|------------|--------|-----|-------|---|
| UserID: 2       | !        | Suite ID: 2 | I SUPER    |        |     |       |   |
| UserName        | :        |             |            |        |     |       |   |
| Access Lev      | rel: N/A | ×           | Elevator l | _evel: | N/A | •     |   |
| Card 1          | Code:    |             | Type:      |        |     | •     |   |
| Card 2          | Code:    |             | Туре:      |        |     | T     |   |
| Card 3          | Code:    |             | Type:      |        |     | •     |   |
|                 |          |             |            |        |     |       |   |
| Card 4          | Code:    |             | Type:      |        |     | •     |   |
| Card 5          |          |             |            |        |     |       |   |
|                 | Code:    |             | Type:      |        |     | •     |   |
|                 | Sa       | ive         |            |        |     | Close |   |

e. Enter the user information as required.

Note: A User Name must always be entered so that the user may be listed in the reporting system.

f. Click the "Save" button when completed. The "Suite/Directory Data" form is displayed.

Note: The close button closes the form and discards any changes.

- g. Click the "Save" button.
- h. When you have completed all the User Access changes click the "Close" button.

#### 9. PIN Entry Information

The CV-TAC400 has a PIN entry function. When a user enters their assigned PIN (personal identification number) the CV-TAC400 grants access in the same way as if the number 6 was entered on a call to the suite. The CV-TAC400 maintains a list of PIN numbers and the associated Labels for the PIN. Each PIN number must be between 5 and 9 digits long.

Error! Bookmark not defined. The PIN Code Label is a readable description of the PIN Code

#### You may enter up 20 PIN codes.

The maximum length of the PIN Code may be set to be between 5 and 9 digits. If the maximum length is reduced after some PIN Codes have been entered the PIN codes already in the system will be truncated. If this would result in duplicate codes an error message is generated and the operation is not allowed.

#### A. Configuring PIN Codes

To configure the PIN codes follow the steps below:

#### i. Adding a New PIN Code

- a. Select the "View/Edit Data Records" Menu. A drop down menu box will be displayed.
- b. In the drop down menu select the "PIN Code" Submenu. The PIN Code form will be displayed.

| SFT     | 5202                                                          |                        |                        |          |      |
|---------|---------------------------------------------------------------|------------------------|------------------------|----------|------|
| Session | View/Edit Data Records Backup                                 | Setup System File Setu | p/Maintenance About Ex | đ        |      |
| nde     | Configuration Settings<br>Suite/Directory Data<br>Pin Code    | Camden                 | Camden                 | Camden   | Ca^  |
| nde     | View/Export Log Data<br>Generate Report<br>Report Statistics  | Camden                 | Camden                 | Camden   | Ca   |
| nde     | Backup Database<br>Restore Database<br>Clear Existing Log(DB) | Camden                 | Camden                 | Camden   | Ca   |
| nde     | en Camaen                                                     | Camden                 | Camden                 | Camden   | Ca   |
| nde     | en Camden                                                     | Camden                 | Camden                 | Camden   | Ca   |
| nde     | en Camden                                                     | Camden                 | Camden                 | Camden   | Ca   |
| nde     | en Camden                                                     | Camden                 | Camden                 | Camden   | Ca   |
|         | en Camden                                                     |                        |                        | >        | -    |
| nde     | en Camden                                                     | · Camden               | · Camden               | · Camden | · Ca |

- c. In the PIN Code edit box enter the new PIN code.
- d. In the Label edit box enter the associated Label
- e. Select the "Add" button. The PIN Code list grid will be updated.
- f. When all the changes have been completed Select the "SAVE" button. The dat will be saved.
- g. Close the form by selecting the CLOSE button.

|   |            | Pin (     | Code for Opening D | oor       |  |
|---|------------|-----------|--------------------|-----------|--|
|   | -Pin Code- | - Label - | E Add              | Pin Code: |  |
| R | 123456     | Janitor   |                    | C 123456  |  |
|   |            |           | Modify             | Label:    |  |
|   |            |           | Delete             | DJanitor  |  |
|   |            |           |                    | ]         |  |
|   |            |           | Reset              | [         |  |
|   |            |           |                    |           |  |

#### 10. Backup the Data

a. Select the Backup Menu

| 😹 SFT5202 |                          |        |        |        | X      |
|-----------|--------------------------|--------|--------|--------|--------|
|           | Edit Data Records Backup |        |        |        |        |
| nden      | Cama                     | Camlen | Camden | Camden | · Ca.≏ |
| nden      | Camden                   | Camden | Camden | Camden | Ca     |
| nden      | Camden                   | Camden | Camden | Camden | Ca     |
| nden      | Camden                   | Camden | Camden | Camden | Ca     |
| nden      | Camden                   | Camden | Camden | Camden | Ca     |
| nden      | Camden                   | Camden | Camden | Camden | Ca     |
| nden      | Camden                   | Camden | Camden | Camden | Ca     |
| nden      | Camden                   | Camden | Camden | Camden | Ca     |
| nden      | Camden                   | Camden | Camden | Camden | Ca     |

b. Select Create Backup

| 🛃 SFT5202 |                                                                       | ×       |
|-----------|-----------------------------------------------------------------------|---------|
|           | dt Data Records Backup Setup System File Setup/Maintenance About Exit |         |
| nden      | Camden Camden Camden Can                                              | nden Ca |
| nden      | Cal Save As                                                           | den Ca  |
| nden      | Modem_Agere_2.1.74.0_VistaX86 🖾 camden.lbp                            | den Ca  |
| nden      | My Pictures                                                           | den Ca  |
| nden      | Ca Wy Shapes                                                          | den Ca  |
| nden      | The fame. Save                                                        | den Ca  |
| nden      | Cal Save as type: Last Backup File("LBP) Cancel                       | den Ca  |
|           | Camden Camden Camden Can                                              | -       |
| nden      | Camden Camden Camden Can                                              | nden Ca |

c. Selection a location and create filename

| SFF15202              |        |                   |                             |        |    |
|-----------------------|--------|-------------------|-----------------------------|--------|----|
| and the second second |        |                   | Camden                      |        | Ca |
| nden                  | Camden | - Camden          | Camden                      | Camden | Ca |
| nden                  | Camden | Camden            | Camden                      | Camden | Ca |
| nden                  | Camden | i) success to exp | port file to local computer | Camden | Ca |
| nden                  | Camden |                   |                             | Camden | Ca |
| nden                  | Camden | Camden            | Camden                      | Camden | Ca |
| nden                  | Camden | Camden            | Camden                      | Camden | Ca |
| nden                  | Camden | Camden            | Camden                      | Camden | Ca |
| nden                  | Camden | Camden            | Camden                      | Camden | Ca |

## 11. Uploading Saved Information into the CV-TAC400

#### A. Working Online Using the Rs485 Converter

- If you have been working online throughout this guide, all you need to do is close the session.
- a. Select the Session Menu

b. Select Close Session. The new configuration data is automatically uploaded to the CV-TAC400.

| 🛃 SFT5202                                                                            | 🔀 SFT5202                                                                            |  |  |
|--------------------------------------------------------------------------------------|--------------------------------------------------------------------------------------|--|--|
| Session View/Edit Data Records Backup Setup System File Setup/Maintenance About Exit | Session View/Edit Data Records Backup Setup System File Setup/Maintenance About Exit |  |  |
|                                                                                      | nden Camden Camden Camden Camden                                                     |  |  |
| nden Camden Camden Camden Ca                                                         | nden Camden Camden Camden Camden Ca                                                  |  |  |
| mden Camden Camden Camden Ca                                                         | mclen Ca<br>Exporting data to the remote ELP520                                      |  |  |
| mden Camden Camden Camden Ca                                                         | Please wait process may require up to 2 minutes<br>Click ABORT to cancel             |  |  |
| mden Camden Camden Camden Ca                                                         |                                                                                      |  |  |
| nden Camden Camden Camden Camden Ca<br>nden Camden Camden Camden Ca                  | nden Ca<br>nden Camden Camden Camden Ca                                              |  |  |
| nden Camden Camden Camden Camden Ca                                                  | nden Camden Camden Camden Camden Ca                                                  |  |  |
| nden Camden Camden Camden Camden Ca                                                  | nden Camden Camden Camden Camden Ca                                                  |  |  |
| Canada Canada Canada Canada                                                          | interil curracii curracii curracii cu                                                |  |  |

#### B. Working Online Using the Modem Module

If you have been working online using the Modern Module, you cannot simply close the session. The new data must be exported to the CV-TAC400.

a. Select the "Export Data to an ELP520(s)" from the "File Setup/Maintenance" menu. Select the ELP520 Address from the pull down menu and hit Export Now.

| 🚜 SFT5202                                                                                                    | 🔀 SFT5202                                                                            |
|----------------------------------------------------------------------------------------------------|--------------------------------------------------------------------------------------|
| Session View/Edit Data Records Backup Setup System File Setup/Maintenance About Exit                                                                                             | Session View/Edit Data Records Backup Setup System File Setup/Maintenance About Exit |
| nclen Camolen Canco Las Fastory defails file from Load Computer File<br>Load the Badup you created into SPT5202<br>Create Badup File(Lises the Safut Section Configuration File) | mden Camden Camden Camden Camden Ca                                                  |
| mden Camden Came Import Data from an ELPS20(s)<br>Export Data to an ELPS20(s)                                                                                                    | mden Camden Camden Camden Camden Ca                                                  |
| nden Camden Camden Camden Camden Ca                                                                                                    | mok Export Data to an ELP520(s)                                                      |
| nden Camden Camden Camden Camden Ca                                                                                                    | mck ELP520 Address: 1 .                                                              |
| nden Camden Camden Camden Camden Ca                                                                                                    | mck Export Now Close                                                                 |
| nden Camden Camden Camden Camden Ca                                                                                                    | nden cannon cannon cannon cannon ca                                                  |
| nden Camden Camden Camden Camden Ca                                                                                                    | mden Camden Camden Camden Camden Ca                                                  |
| nden Camden Camden Camden Camden Ca                                                                                                    | mden Camden Camden Camden Ca                                                         |
| nden Camden Camden Camden Camden Ca                                                                                                    | nden Camden Camden Camden Camden Ca                                                  |

b. The new configuration data is exported to the remote panel.

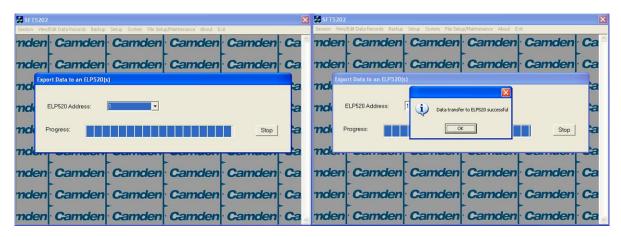

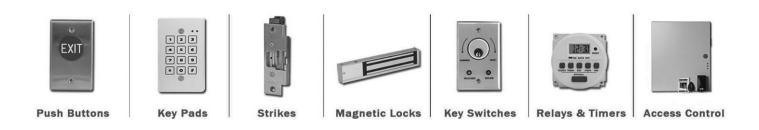

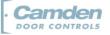

DISCOVER THE BEST IN DOOR ACTIVATING AND LOCKING PRODUCTS

www.camdencontrols.com Toll Free: 1.877.226.3369